# **Breve istruzione per la piattaforma di rilevamento basata su web BISS – SdA / SdPS**

**Stato: 30.08.2023** 

# **Registrazione (e-mail con link, una tantum se l'utente non ha mai usufruito del sistema)**

### **Login con e-mail e password**

**(Requisito: www.bista.zh.ch/erhebung nel browser web, rubrica Home)** 

# **Selezionare settore di rilevamento SdA o SdPS**

### **Rilevare ed elaborare dati**

### **Modalità di rilevamento Import**

Nel primo passaggio carichi i file con i dati delle classi e degli allievi (SdA) rispettivamente del personale scolastico e delle attività (SdPS). Nel secondo passaggio vengono verificati per essere poi importati nel terzo passaggio. Nel quarto (SdA) e nel quinto (SdPS) passaggio avviene un'ulteriore verifica dei dati (plausibilizzazione). Da questo punto in poi i dati possono essere elaborati nel browser web.

**Raccomandazione:** adegui i dati nel programma IT della scuola e li carichi nuovamente. In questo modo gli adeguamenti figurano anche nel Suo sistema e sono corretti per gli anni successivi.

- Sono sempre necessari due 2 file in formato csv: per SdA: 1 file della classe e 1 file degli allievi, per SdPS: 1 file delle persone und 1 file delle attività.
- Denominazione delle colonne: deve corrispondere alle direttive. La sequenza delle colonne e delle caratteristiche invece non ha alcuna importanza.
- Osservi la definizione delle caratteristiche secondo il manuale SdA o SdPS.
- I passaggi da 1 a 4/5 possono essere ripetuti a piacimento.

# **Modalità di rilevamento Web**

Se la delega del rilevamento agli insegnanti di classe è prevista, nel passaggio 1 ha la possibilità di farne uso.

Nel secondo, rispettivamente nel primo passaggio se la delega non è prevista o se Lei è la persona delegata, i dati vengono plausibilizzati. In seguito, se sono disponibili dati dell'anno precedente può controllare la loro correttezza ed elaborarli nonché rilevare nuovamente classi/allievi mancanti o personale scolastico/attività oppure record di dati non più attuali.

**Raccomandazione:** se il rilevamento dei dati viene eseguito dagli insegnanti di classe, occorrerebbe elaborare dapprima la struttura della classe.

- Ci contatti se desidera delegare agli insegnanti di classe (o ad altre persone), ma questa possibilità non è disponibile. Delegare è possibile solo nel rilevamento SdA.
- Osservi la definizione delle caratteristiche secondo il manuale SdA o SdPS.

### **Aiuti**

#### **Protocolli da scaricare**

- Protocollo di verifica (solo modalità di rilevamento Import): elenco delle notifiche di verifica, disponibile in formato csv e pdf subito dopo la verifica nonché alla rubrica Panoramica nella sezione «Protocolli e report».
- Protocollo di importazione (solo modalità di rilevamento Import): elenco delle notifiche di importazione, disponibile in formato csv subito dopo l'importazione nonché alla rubrica Panoramica nella sezione «Protocolli e report».
- Controllo di plausibilizzazione: elenco delle notifiche, disponibile in formato csv subito dopo la plausibilizzazione nonché alla rubrica Panoramica nella sezione «Protocolli e rapporti».

#### **Punti rossi/compiti**

Riconosce le incongruenze nei dati tramite i punti rossi. A ogni punto rosso corrisponde un compito aperto che deve essere evaso.

I compiti devono essere elencati nella sezione «Elaborare compiti». A destra vede i dettagli del compito selezionato. I dati possono essere elaborati direttamente cliccando sul simbolo

**Raccomandazione**: elabori i compiti dapprima tramite l'elenco dei compiti.

**Tooltip** 

# **Breve istruzione per la piattaforma di rilevamento basata su web BISS – SdA / SdPS**

#### **Stato: 30.08.2023**

Passi con l'indicatore del mouse sopra un punto interrogativo o un punto rosso per visualizzare un tooltip. I tooltip Le forniscono indicazioni riguardo a una caratteristica o a un compito.

#### **Report**

Oltre ai protocolli, nella sezione «Protocolli e report» si trovano:

- Il report allievi (SdA) o il report sul personale scolastico (SdPS): elenco formattato in modo chiaro dei dati forniti in formato txt da scaricare.
- Il download dei dati (solo SdA) dei dati forniti quali file delle classi e degli allievi secondo le direttive BISTA. Può ad es. essere utile quando occorre fornire dati in un secondo momento, dopo che sono già stati eseguiti adeguamenti ai dati forniti nella piattaforma di rilevamento BISS. Per i dati SdPS contatti BISTA.

#### **Ulteriore aiuto**

- Al menu «Aiuto» trova documentazione supplementare, come ad esempio i manuali e le tabelle dei codici, che può esserle d'aiuto nel rilevamento.
- Può contattare la statistica della formazione tramite la rubrica «Notifiche». Risponderemo il più presto possibile.

# **L'ultimo passaggio: concludere(Requisito: tutti i compiti sono eseguiti)**

## **SdA**

#### **Sintesi**

Si assicuri che il numero di studenti corrisponda e che eventuali differenze rispetto all'anno precedente siano corrette.

Se ciò non è il caso, può tornare ai passaggi precedenti per correggere i dati.

Dopo la conclusione, la sintesi è disponibile nella sezione «Protocolli e report».

#### **Concludere definitivamente**

Confermi che le indicazioni sono corrette e clicchi sul pulsante «Concludere la fornitura dei dati». La BISTA viene informata automaticamente.

#### **Consultazione dei dati dopo la conclusione**

La panoramica, i compiti e i protocolli/report rimangono visibili di norma fino all'inizio del rilevamento successivo.

### **SdPS**

#### **Concludere definitivamente**

Legga il testo attentamente e se ritiene che i Suoi dati siano corretti e completi clicchi sul pulsante «Concludere la fornitura dei dati». La BISTA viene informata automaticamente.

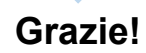

**Ora i Suoi dati vengono verificati ulteriormente dalla statistica della formazione.** 

**La contatteremo nei prossimi giorni.**